# Southwark Council

# A guide to using Public Access for Planning

The Public Access web pages let you find information about planning applications and submit comments.

This quide contains information about:

- searching for applications;
- submitting comments on planning applications;
- · user registration;
- functions available to registered users.

You can search for applications and submit comments without registering.

The main functions of the Public Access web pages are available from the button bar:

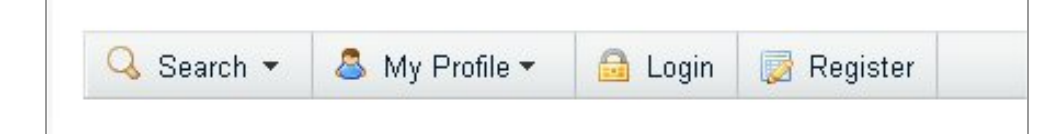

# Contents

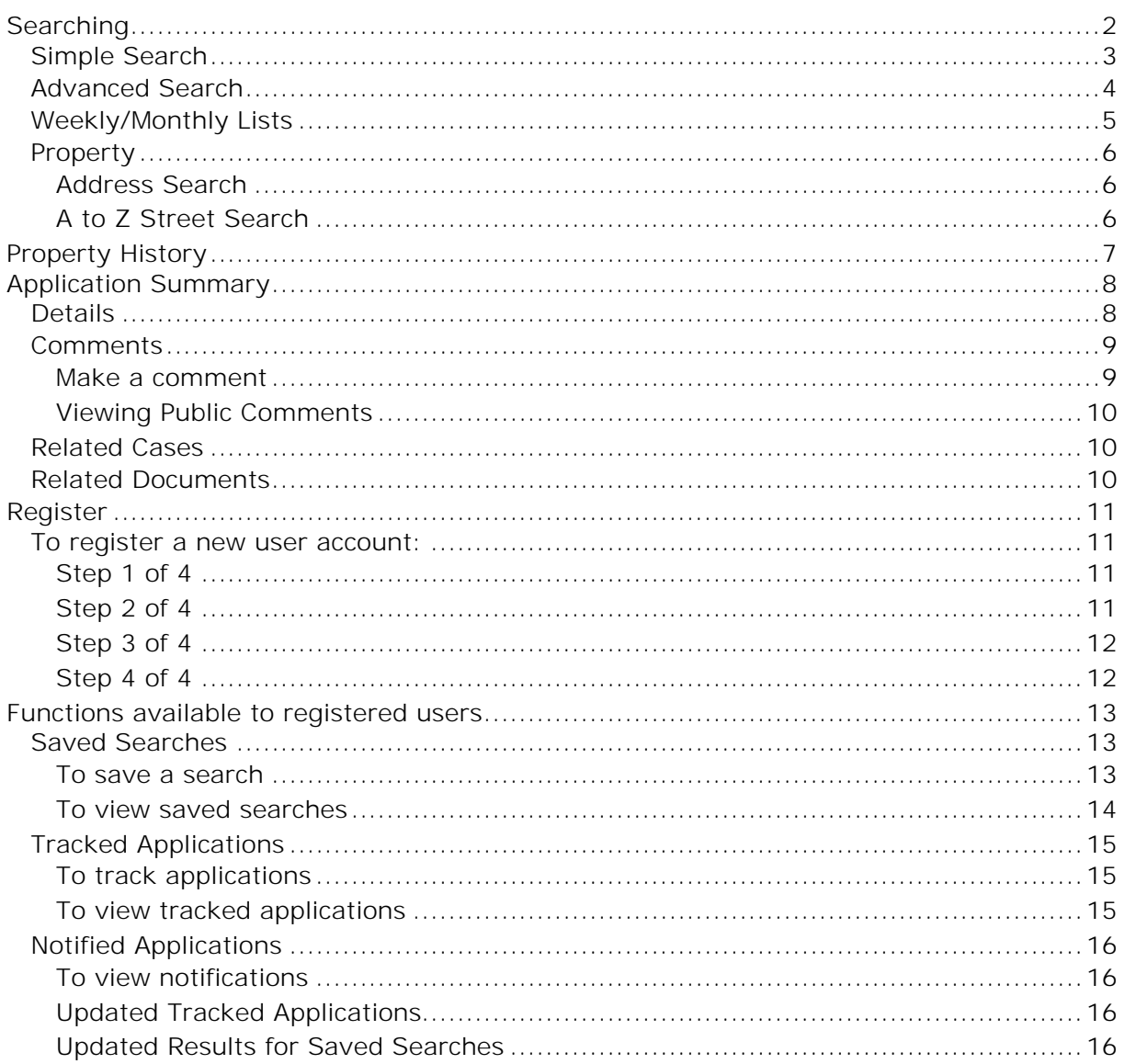

# <span id="page-1-0"></span>Searching

There are four ways of searching for planning applications:

- Simple Search
- Advanced Search
- Weekly/Monthly Lists
- Property

These are described in the following sections.

When you open Public Access, the Search page is displayed with Simple Search selected.

You can get back to the search pages at any time by clicking on the 'Search' button...

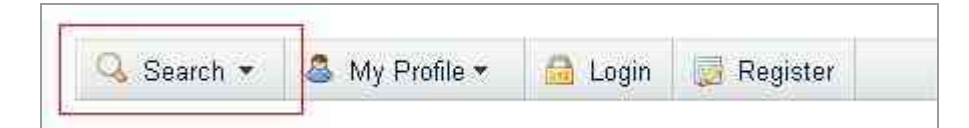

…then selecting 'Planning' and choosing one of the search options:

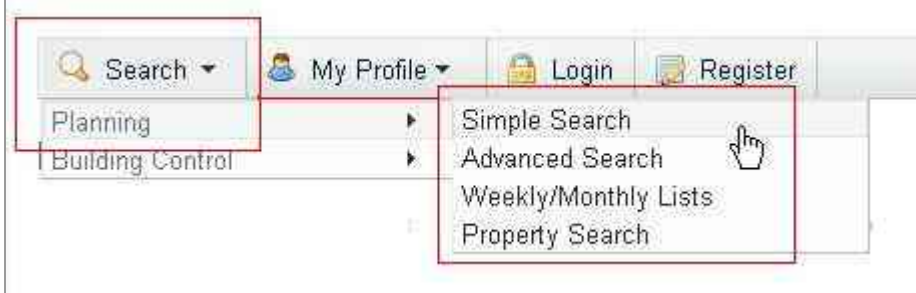

### <span id="page-2-0"></span>Simple Search

Simple Search is the best option to use if you are seeking information about a specific planning application and know its reference number. It is also useful for finding one or more applications by a single keyword or phrase.

To open the Simple Search screen, select 'Search' from the Menu bar, then 'Planning' -> 'Simple Search'

On the Simple search screen, enter some text which will correspond to one of:

- an application reference number (for example: *14/AP/0001*)
- a post code (for example: *SE1 2QH*)
- part of an address (for example: *Shand*)
- some key text (for example: *internal configuration*)

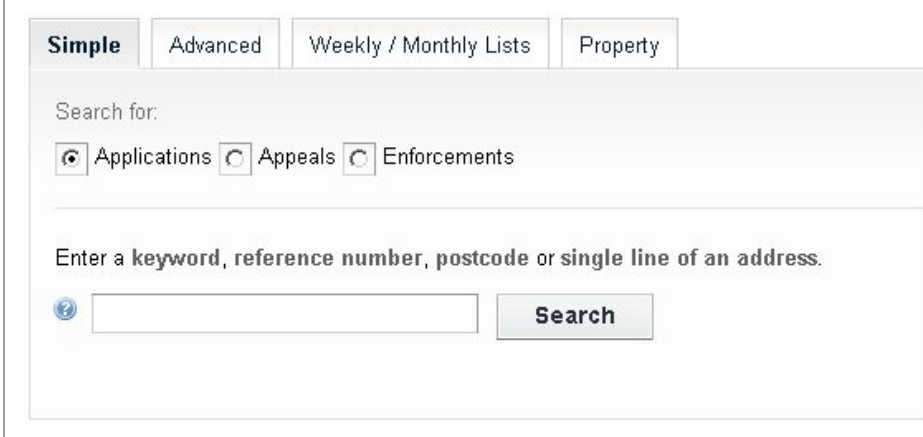

Click on the Search button to display the results of your search:

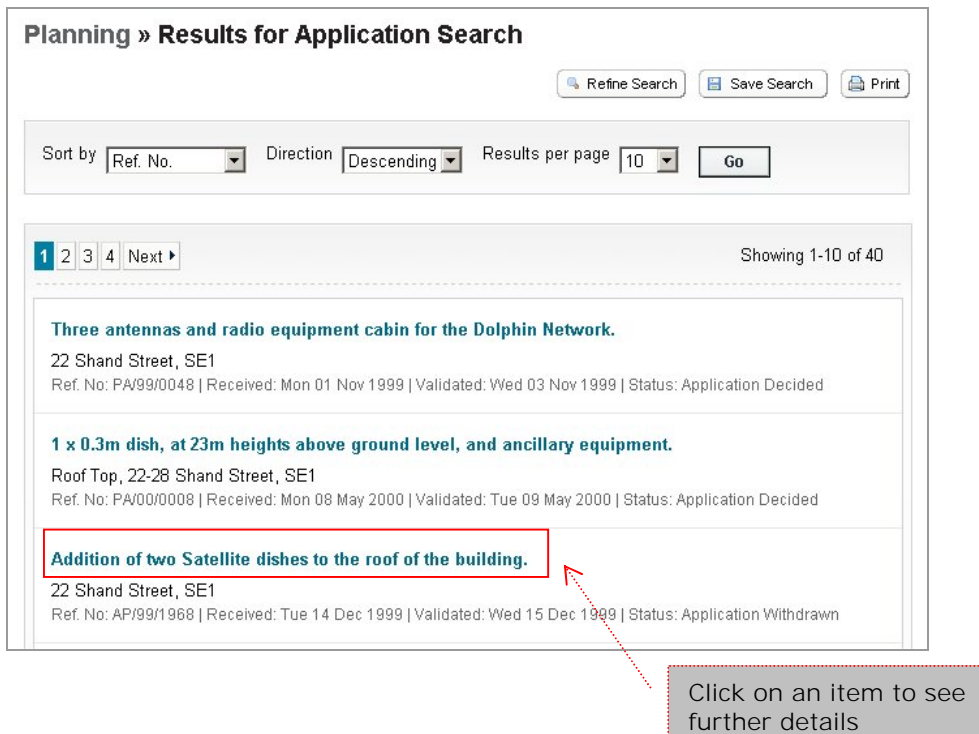

If your search identifies just a single application, you will be taken straight to the details bypassing the Results list.

# <span id="page-3-0"></span>Advanced Search

Use Advanced Search to search applications using a combination of application details and/or dates.

To open the Advanced Search screen, select 'Search' from the Menu bar, then 'Planning' -> 'Advanced Search'

For example, to find pending Listed Building Consent applications in Chaucer Ward you would choose the options shown:

Or, for example, to find Advertisement Consent applications in Rotherhithe ward granted between 01/01/2014 and 30/06/2014 you would choose these options:

*(some of the unused options have been cut from this illustration to save space)*

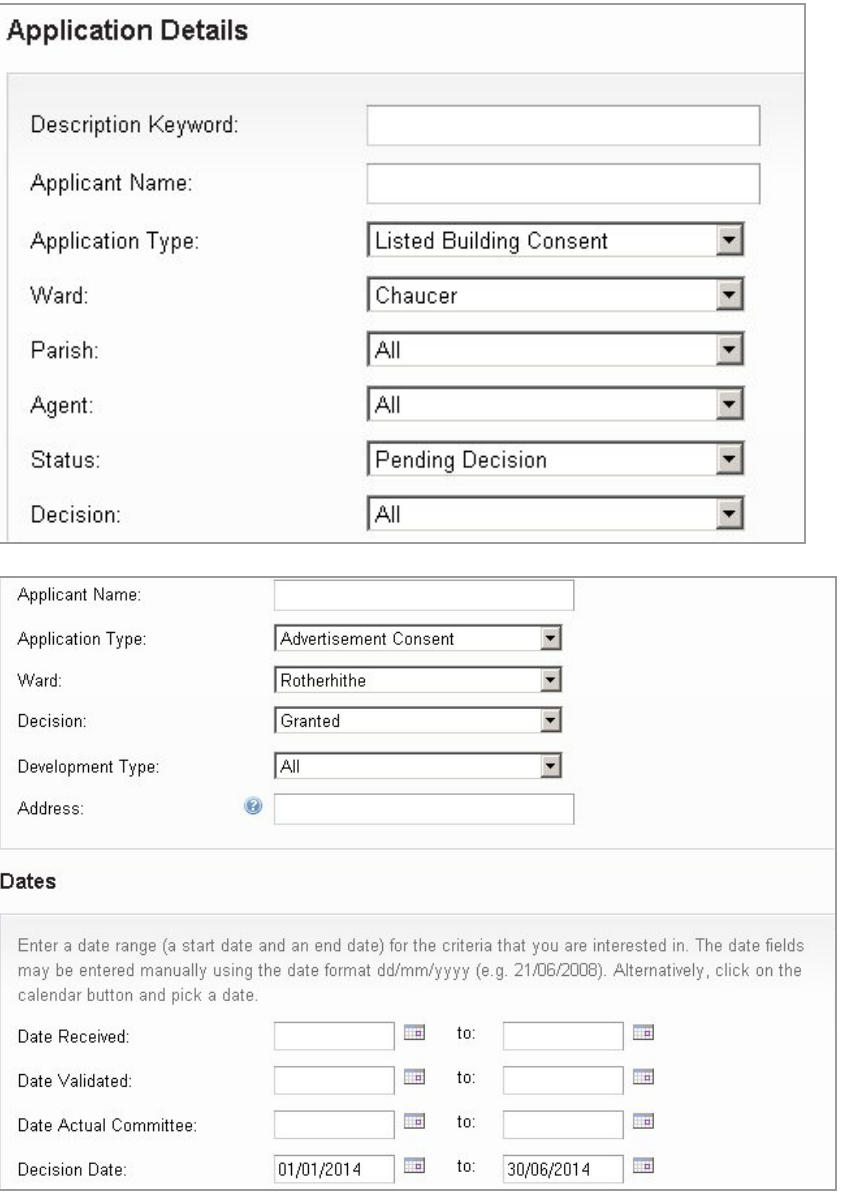

When you have selected the search options, click on 'Search', or click on 'Reset' to clear the selections and start again.

As with Simple search, the results will be displayed in a list and you can select the items to see further details. If your search identifies just a single application, you will be taken straight to the details bypassing the Results list.

# <span id="page-4-0"></span>Weekly/Monthly Lists

Use Weekly/Monthly search to get a list of applications validated or decided in a specific week. 'Validated' means that an application has been accepted as valid by the council, it *is given a start date and processing of the applications has started.* 

To open the Weekly/Monthly Lists screen,

select 'Search' from the Menu bar, then 'Planning' -> 'Weekly/Monthly Lists'

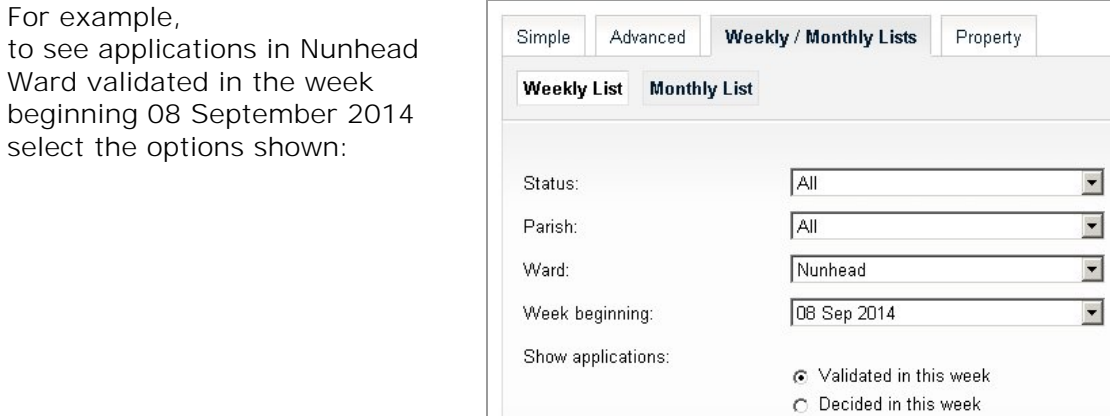

You can search on a monthly basis by clicking on the 'Monthly List' tab then selecting the search options you want.

Search

The results will be displayed in a list and you can select the items to see further details. If your search identifies just a single application, you will be taken straight to the details bypassing the Results list.

# <span id="page-5-0"></span>Property

Use Property search to find current or past planning applications and other planning history relating to a specific property. You can find a property by using an Address Search on an A to Z Street Search.

To open the Property Search screen, select 'Search' from the Menu bar, then 'Planning' -> 'Property Search'

#### Address Search

You can use part of a street, property name, etc to search on. The system will find matches which contain text you entered.

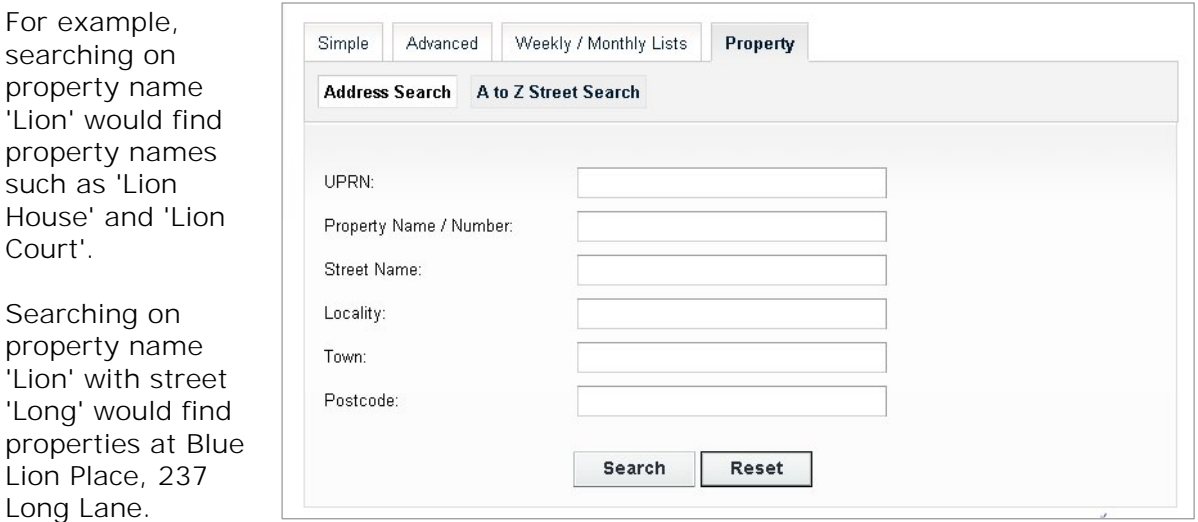

When you click on 'Search' you will get a list of properties that match the search options. Select the property required to view further details (see the later section on 'Property History').

### A to Z Street Search

Click on the A to Z Street Search tab, then select a letter.

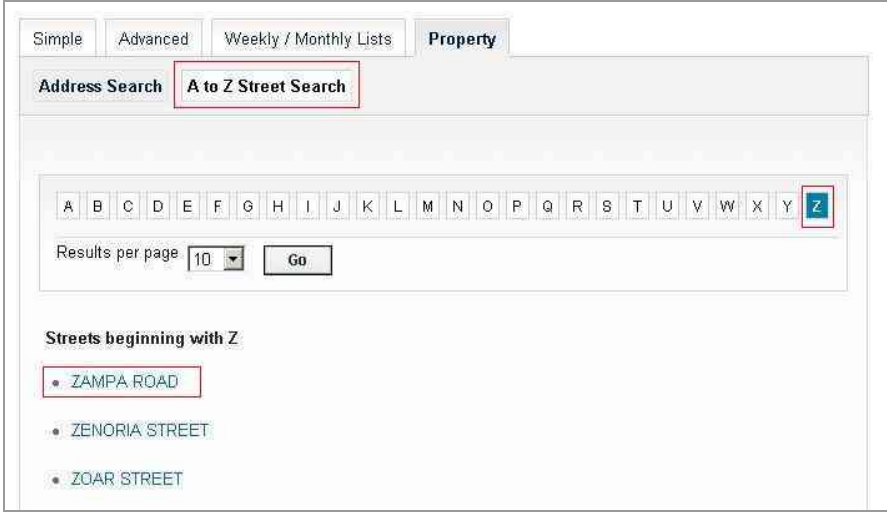

You will get a list of properties with the selected street. Select the property required to view further details (see the later section on 'Property History').

# <span id="page-6-0"></span>Property History

This page displays the property history for the property selected from a property search. Any associated Planning Applications, Appeals and Enforcements are shown, together with Building Control applications.

You can select items in the list to see details of the applications.

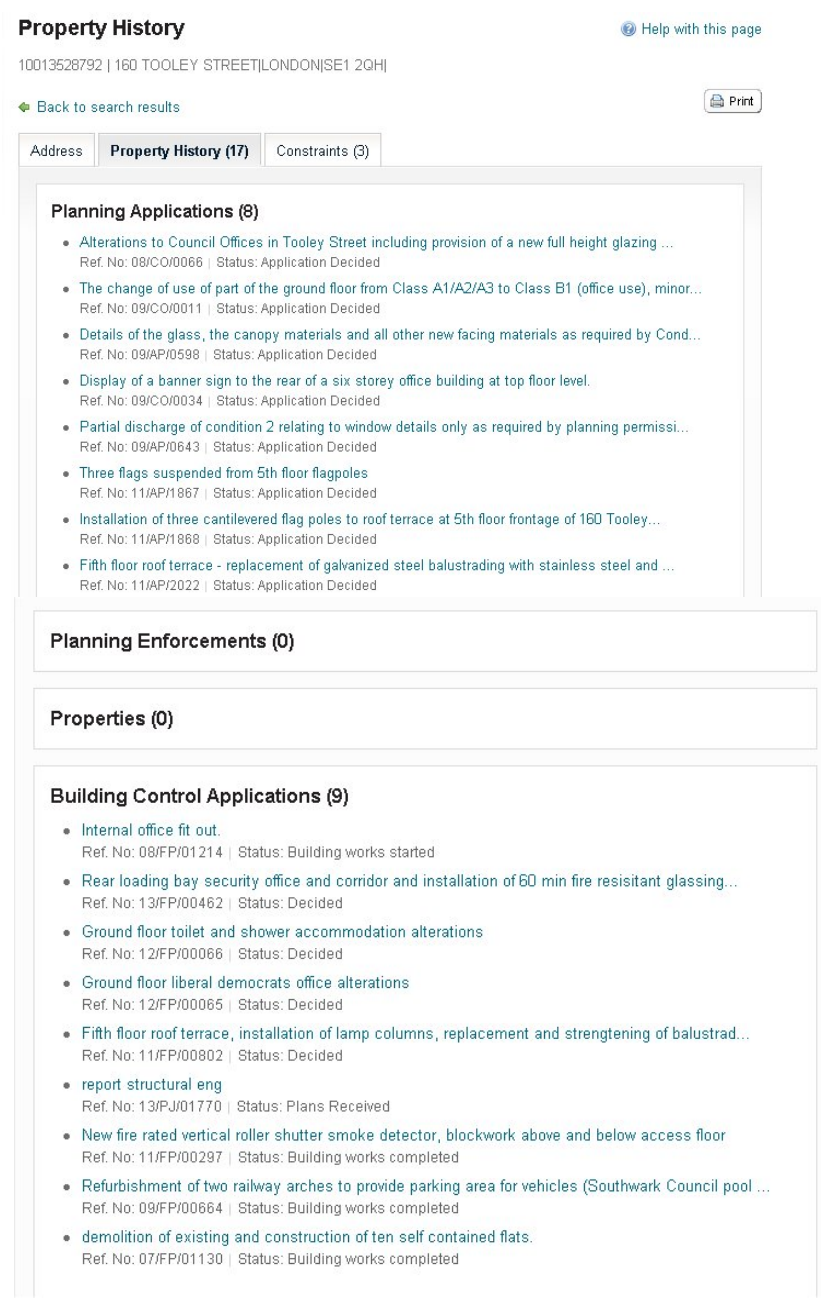

# <span id="page-7-0"></span>Application Summary

Once you have selected an application from your search results the application's details will be displayed.

## Details

The application details are displayed at the top of the page, with further tabs below containing information about the application.

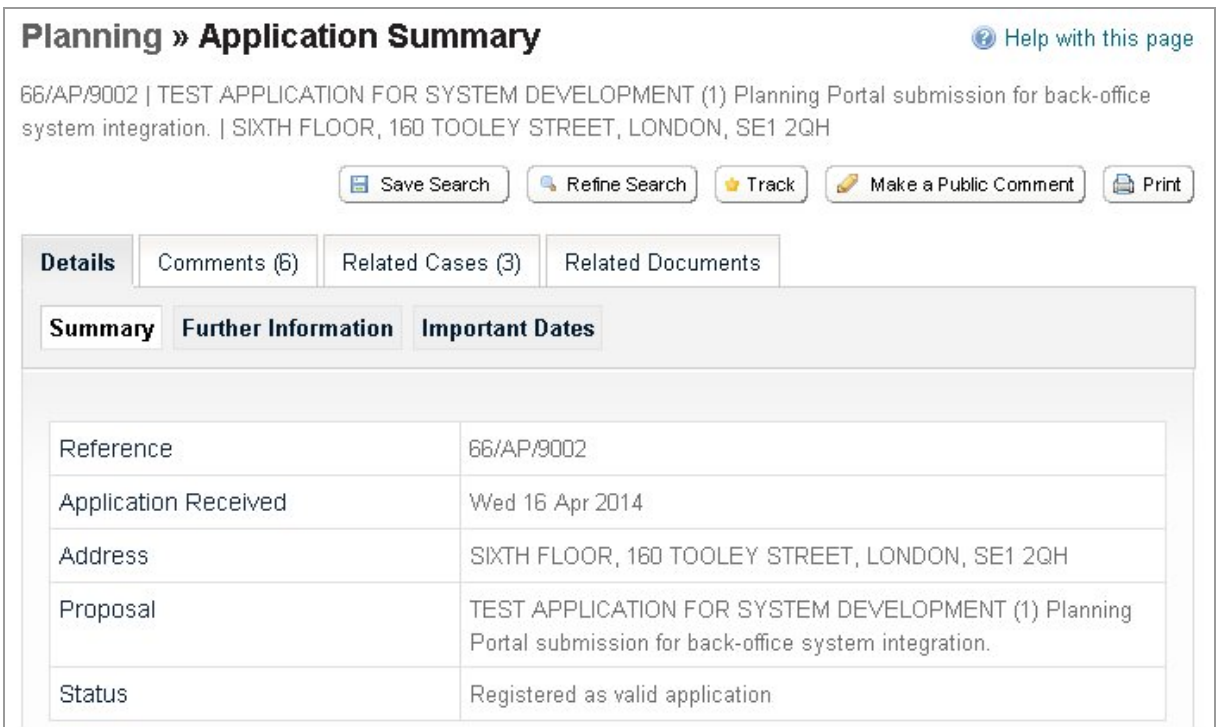

The Application Details are split up into three tabbed sections. Click on the appropriate tabs to display the details.

- **Summary** displays the basic information about the application.
- **Further Information** displays further information including the application type, case officer name, ward and agent.
- **Important Dates** displays important dates in the processing of the application.

# <span id="page-8-0"></span>**Comments**

#### Make a comment

If you wish to comment on an application, you can either:

- click on the 'Make a public comment' button, or
- select the Comments tab

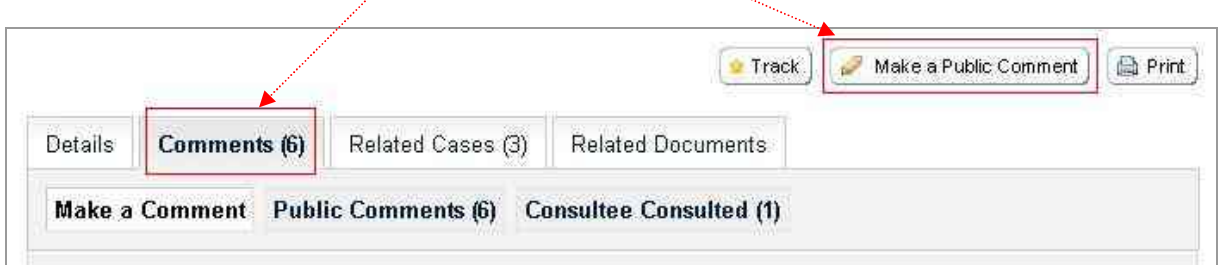

You fill in your contact details, enter your comments then click on 'Submit'

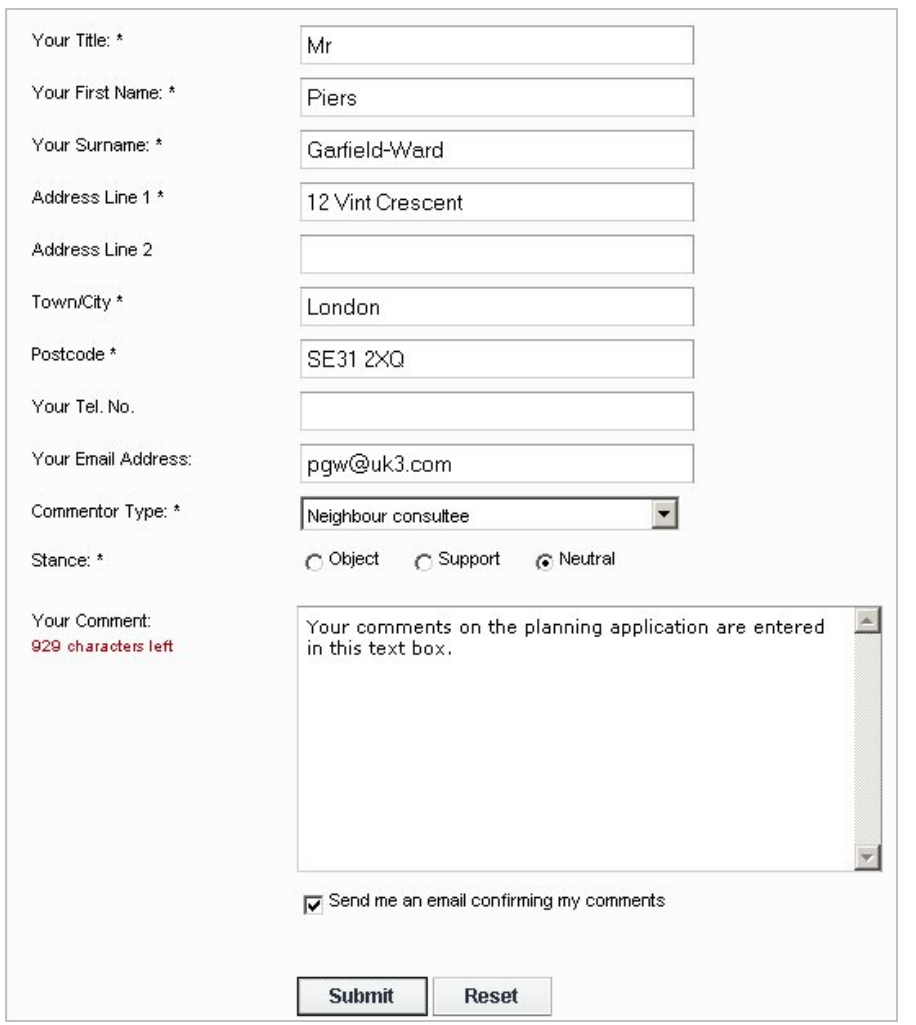

The comments you submit will be shown in the 'Public Comments' section once they have been received and accepted into the Council's back-office computer system.

### <span id="page-9-0"></span>Viewing Public Comments

You can see what comments have been submitted from the Public Access system by selecting the Public Comments tab.

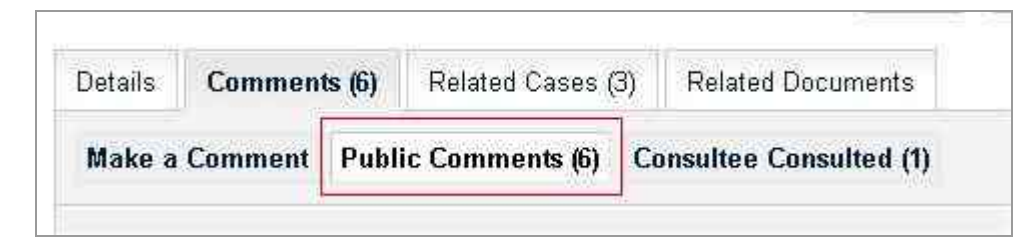

Comments will only be shown when they have been received and accepted into the backoffice computer system.

## Related Cases

This screen lists Applications, Appeals, Enforcements and Building Control applications which are directly related to the planning application you are looking at.

## Related Documents

Select the Related Documents tab then click on the 'View associated documents' link to get a list of documents related to the planning application you are looking at.

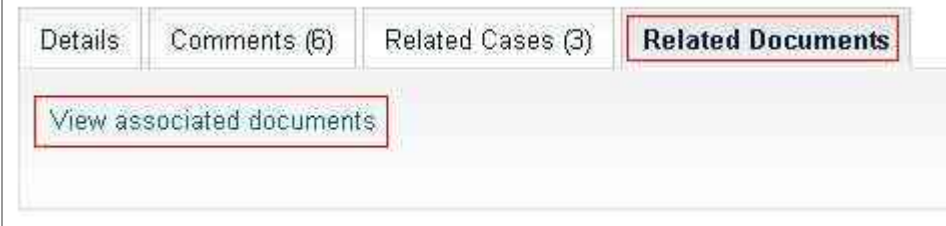

# <span id="page-10-0"></span>Register

You can search for applications and submit comments without registering. However, registered users can

- save searches
- track applications
- receive notifications

To register a new user account:

Step 1 of 4 Click on "Register" in the menu bar.

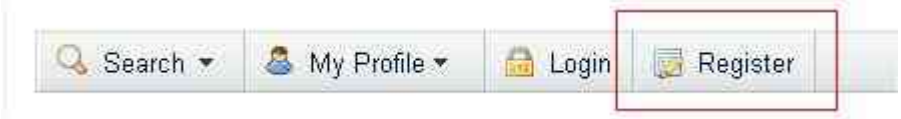

Enter your name, email address, phone number (optional) and password. Then click on the 'Next' button.

Step 2 of 4

On the next screen, enter your postcode

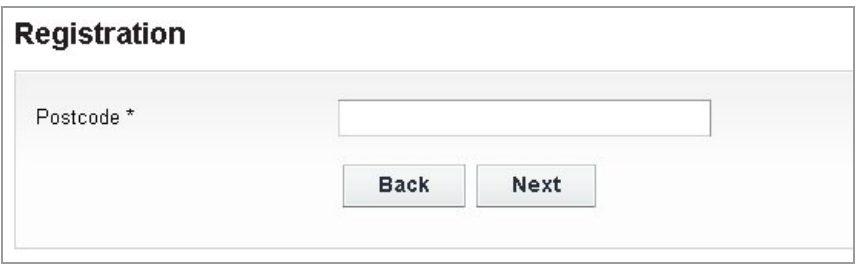

You will then see a list of addresses to choose from:

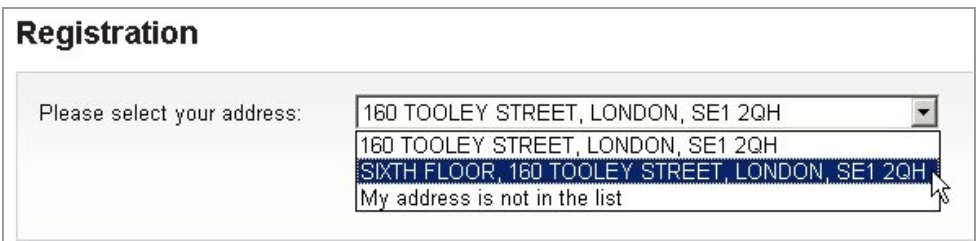

Select your address, then click on the 'Next' button.

*Note 1: if you select 'My address is not in the list' and click on 'Next', you can then enter your address on a form:* 

*Enter your address (all four fields must be completed) and click on 'Next'*

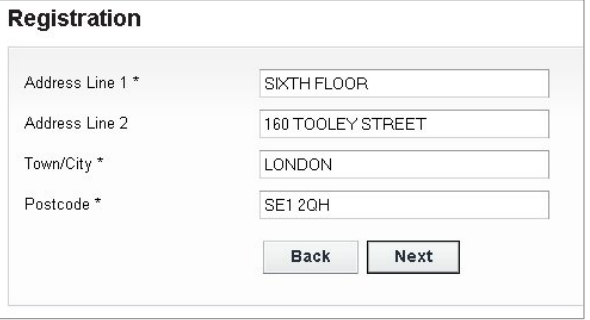

<span id="page-11-0"></span>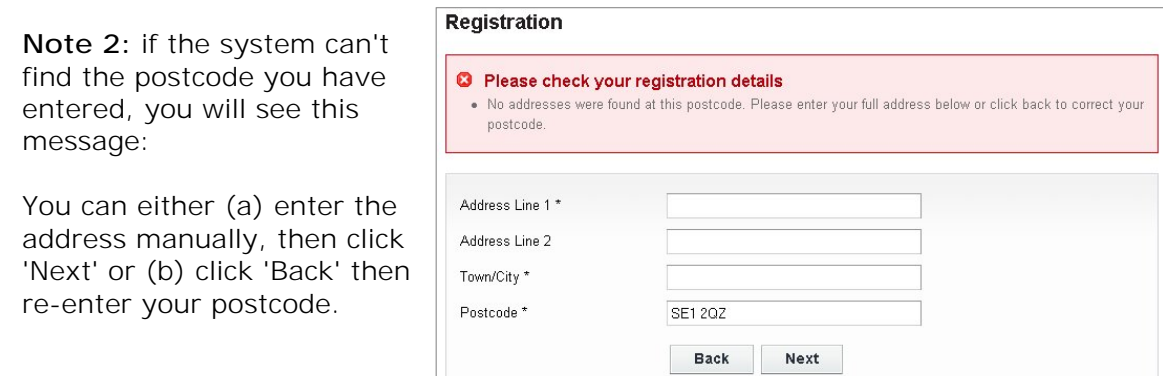

### Step 3 of 4

After the address has been entered, the system will ask you to check your details.

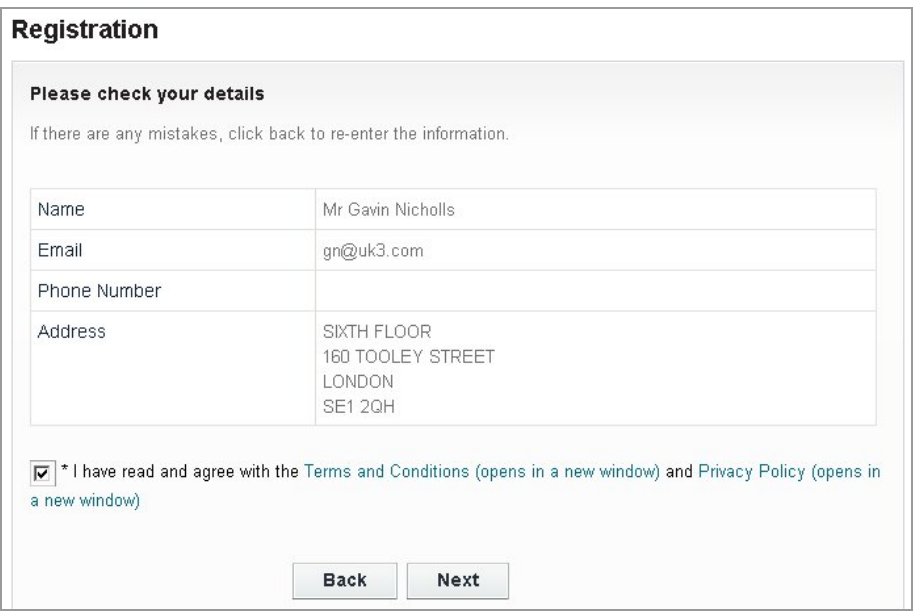

When you click 'Next' the registration process is complete.

However, an email will be sent to the email address you registered: you have to open that email and use the link it contains in order to activate you user account.

## **Registration Complete**

Thank you for registering.

You will shortly be sent an e-mail with instructions on how to complete your registration.

You will not be able to save searches or track applications, unless you confirm your registration details via the e-mail we send you.

#### Step 4 of 4

You will receive an email to confirm your registration. You need to respond to the email in order to activate your account.

# <span id="page-12-0"></span>Functions available to registered users

### Saved Searches

Registered, logged in users can save searches so that they can be repeated easily.

#### To save a search

First make a search, then click on the 'Save Search' button on the Search Results screen.

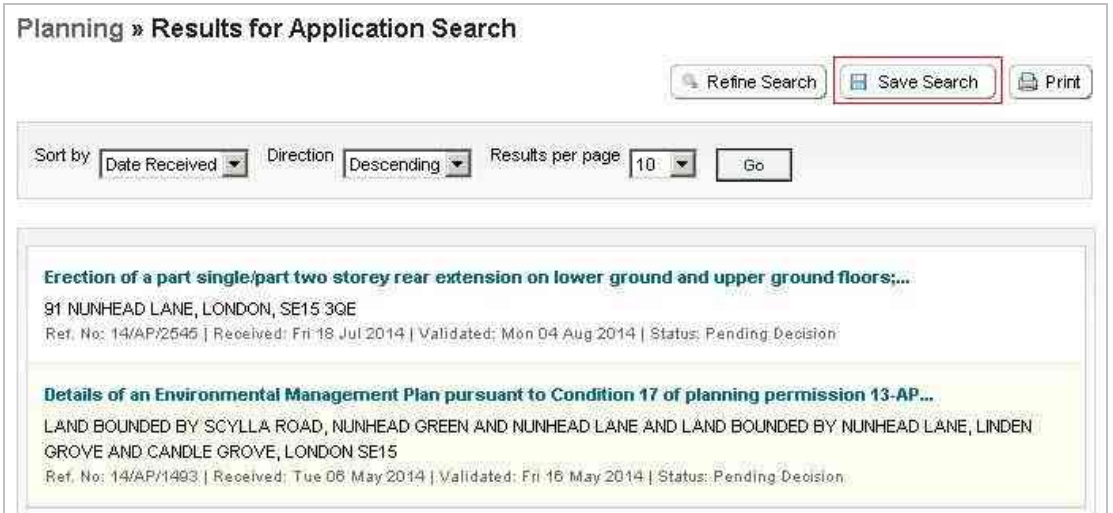

After you have selected 'Save Search', you can give the search a meaningful title, and also choose to receive email updates about new search results.

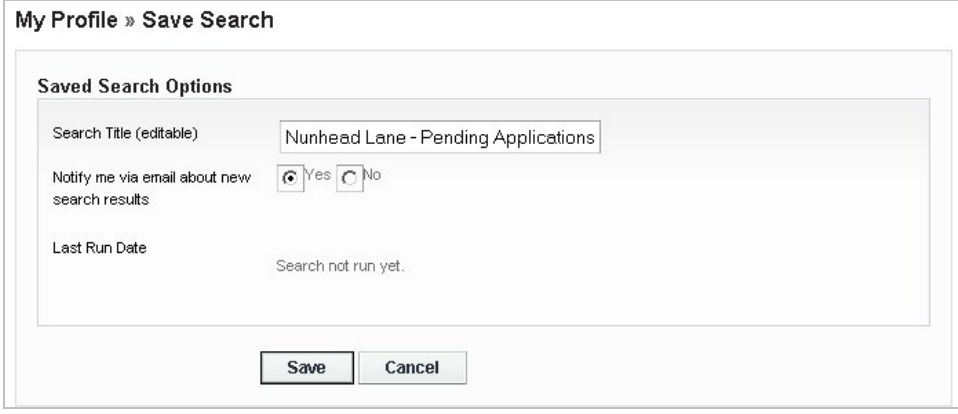

### <span id="page-13-0"></span>To view saved searches

Click on the 'My Profile' button, then select 'Saved Searches'

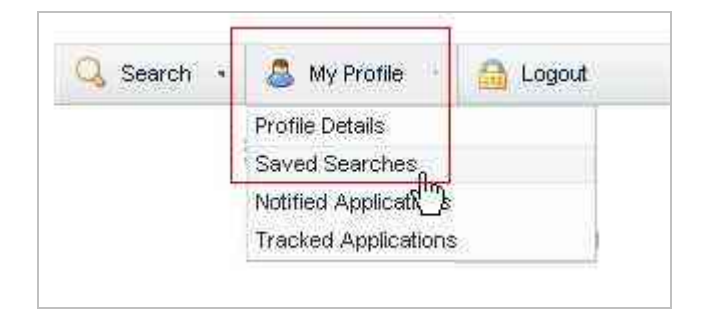

The Saved Searches screen lists your saved searches.

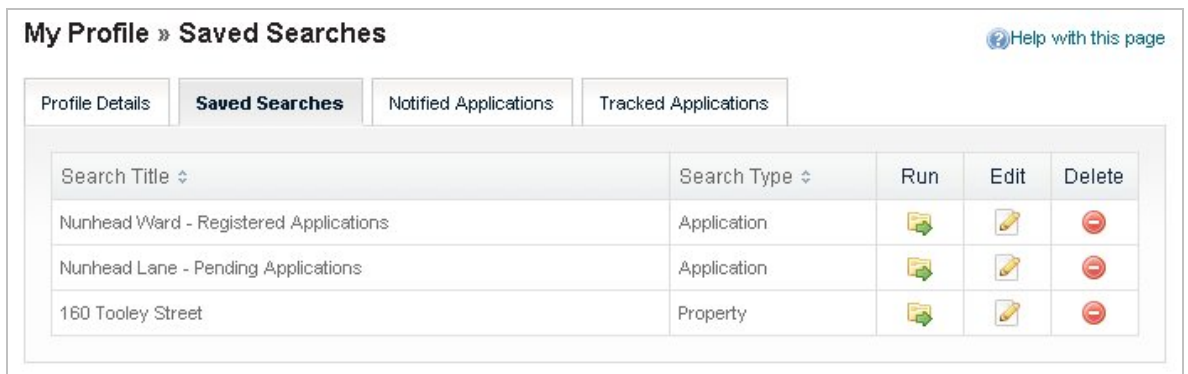

You can run a search, edit a search or delete a search by using the buttons on the righthand side of the screen.

# <span id="page-14-0"></span>Tracked Applications

Application tracking is available to registered, logged in users.

### To track applications

After locating an application by searching, you can choose to track the application by adding it to your tracked applications list. Click on the 'Track' button to track an application.

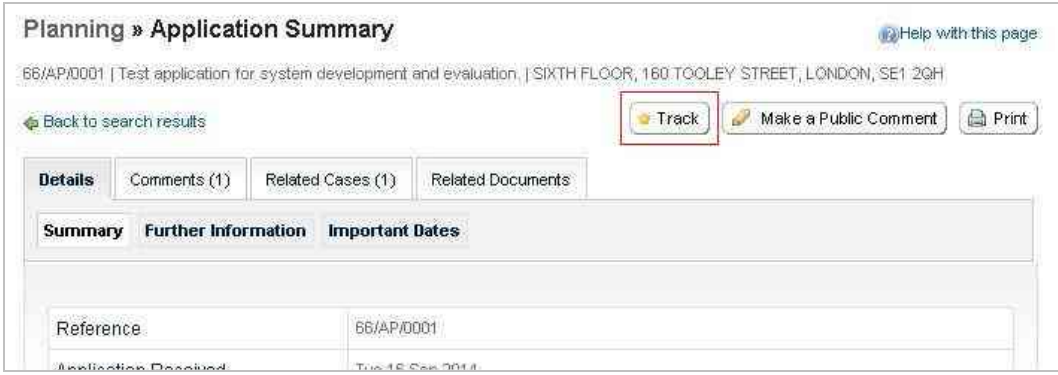

### To view tracked applications

Click on the 'My Profile' button, then select 'Saved Searches'

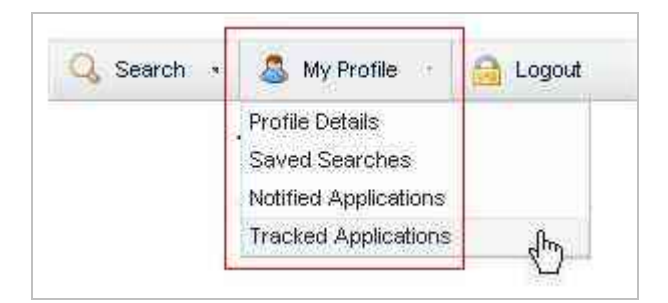

The Tracked Applications screen lists your tracked applications.

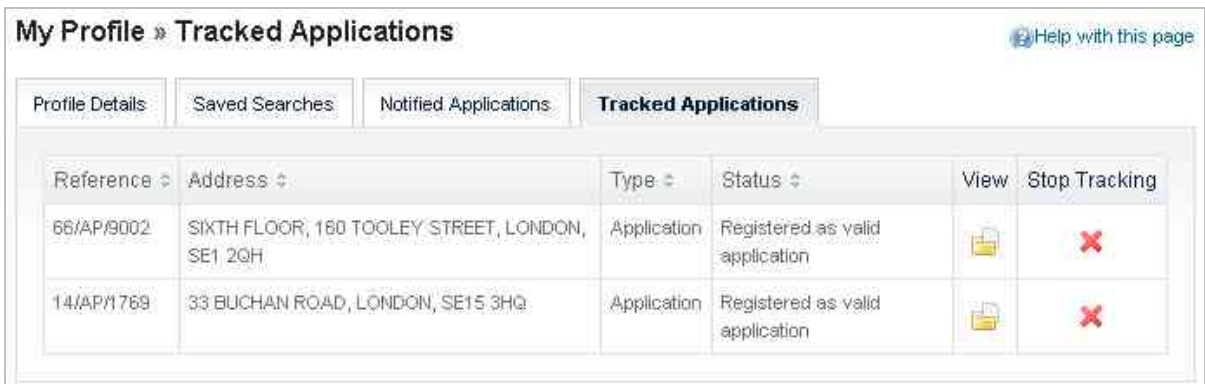

You can view a tracked application, or stop tracking it by using the buttons on the righthand side of the screen.

## <span id="page-15-0"></span>Notified Applications

When applications that are the subject of a saved search or are in your Tracked Applications list are modified, a list of those applications will appear in the Notified Applications page. You will also be sent a notification email.

### To view notifications

Click on the 'My Profile' button, then select 'Notified Applications'

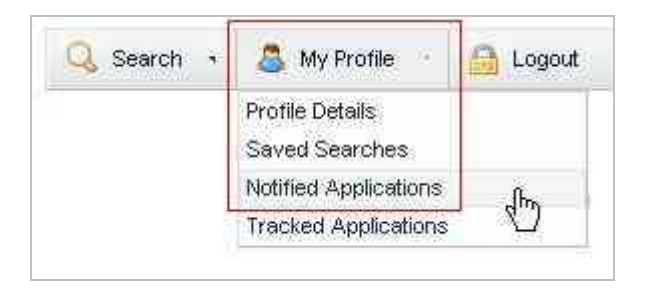

The Notified Applications screen lists updates to tracked applications and to results for saved searches.

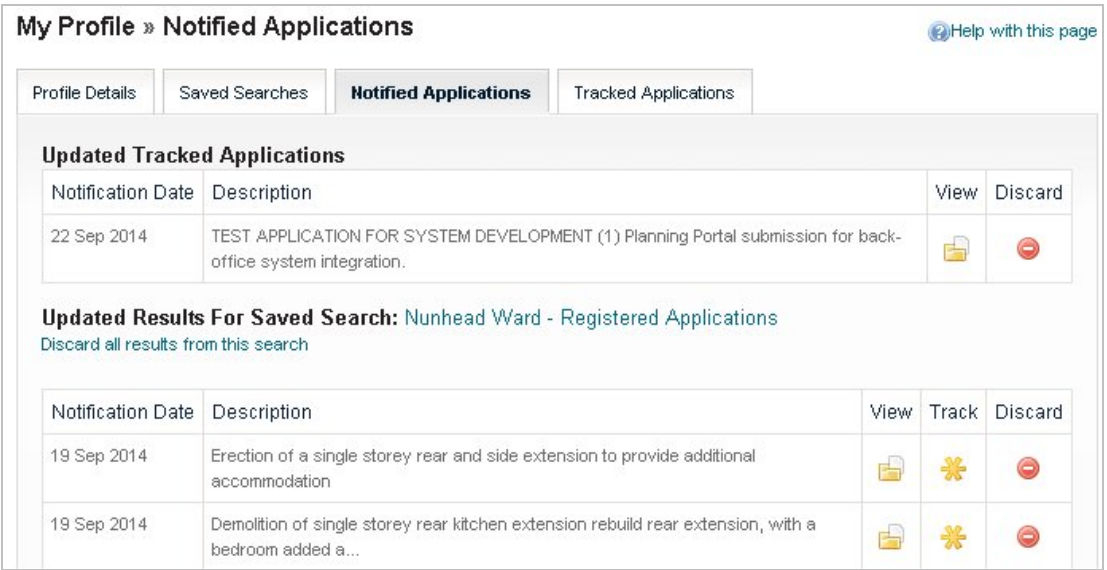

### Updated Tracked Applications

The tracked applications that have been modified are listed at the top of the screen. To view an application, click on the View button for that application.

To remove an application from the notifications list, click on the Discard button for that application.

To delete all of the notified results for a particular search, click on Discard all results from this search.

#### Updated Results for Saved Searches

This sections lists modified applications that are subject to your saved searches. You can select saved search applications from the notifications list and track these. Click on the Track button for the applications of interest. These will now be added to your Tracked Applications page.